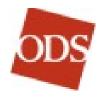

# Medical Benefit Tracker Users Manual

A Complete guide on the how, what, why, and where to find the information you need using the ODS Health Plans On-Line system.

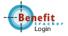

## Table of Contents

| Signing on                         | Page 2  |
|------------------------------------|---------|
| Looking up Patients                | Page 3  |
| Screen Selection                   |         |
| Eligibility                        | Page 4  |
| <u>Benefits</u>                    | Page 5  |
| Benefit Details                    | Page 8  |
| Claims Summary                     | Page 10 |
| <u>Claims Filter</u>               | Page 11 |
| <u>Claims Detail</u>               | Page 12 |
| How to print an EOB                | Page 12 |
| Referral Inquiry                   | Page 13 |
| On Line Referral Entry             | Page 14 |
| Denied Referral Explanations       | Page 20 |
| PCP History                        | Page 22 |
| Vision Page                        | Page 23 |
| Quick Map of Functions             | Page 26 |
| Physician/Hospital/Facility Search | Page 27 |
| Frequently Asked Questions         | Page 30 |
| Security                           | Page 31 |
| Contact information                | Page 33 |

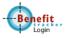

## Signing on

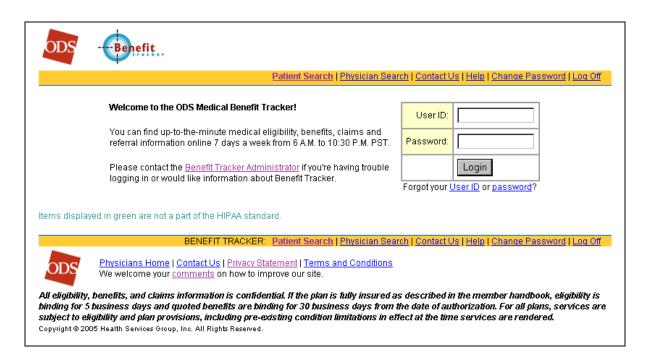

The Web address to use Medical Benefit Tracker is located at:

#### https://www.odshealthplans.com/mbt/MedicalSearch

You will need to enter your User ID and Password.

☐ If you have not registered with ODS Medical Benefit Tracker, you will need to do so prior to using the system. This is located at

### https://www.odshealthplans.com/mbt/MedicalReg

- ☐ This consists of creating your own unique User ID and your own Password so it will be easy to remember them both.
- □ Your contact with your office will need to authorize your access and assign you the screens that you can use.

When you have entered in your User ID and Password, click "Login".

If you forget your User ID and/or passwords, there are links that will help you remember.

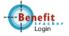

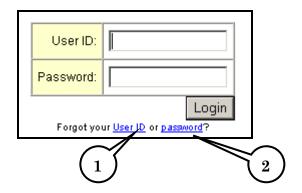

1. <u>User ID</u> - Click on the link User ID, you will be taken to the screen.

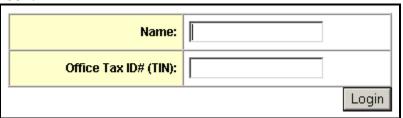

Fill out the information. The MBT Administrator will email your User ID momentarily.

2. <u>Password</u> – Click on this link to be reminded your password. You will be taken a screen that looks like this.

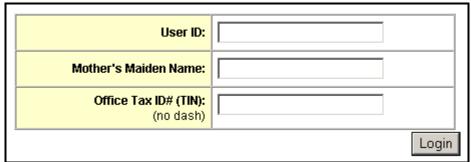

Fill out the information requested, if it finds a match your password will be displayed at the next page.

If you are having any other issues and cannot access MBT, you will need to contact the MBT Administrator by either Email at <a href="MBT@odscompanies.com">MBT@odscompanies.com</a> or by phone:

- figspace Local in Portland area 503-265-5616
- □ Toll Free 1-877-277-7270

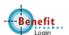

## **Looking up Patients**

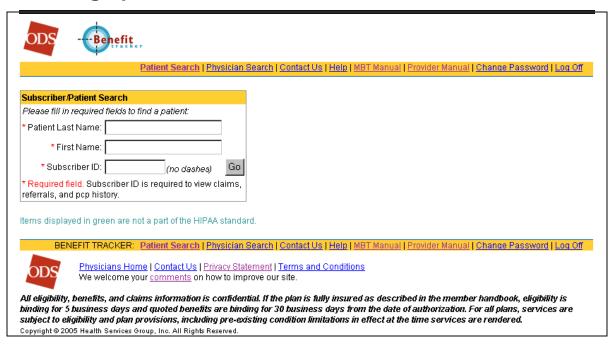

When you have entered your User ID and Password correctly, you will come to the Search Page. Because HIPAA requires you to request information on a specific patient; you will need three pieces of information; First and Last Name, and Subscriber ID (or recipient ID in the case of CareOregon).

You will not be asked to provide a date of birth unless there are multiple matching names under the same Subscriber ID. In this case, another box will appear and ask you for the birth date of the patient so that the system will be able to distinguish which patient you are inquiring on.

| Enter Birth Date                                                                                                 |
|----------------------------------------------------------------------------------------------------|
| Multiple matches were found for this input.<br>Enter the Birth Date (mm/dd/yyyy format) for the person you want. |
| Patient Last Name: <b>MUDD</b>                                                                                   |
| First Name: <b>HARRY</b>                                                                                         |
| Birth Date: Go                                                                                                   |

When you filled out the appropriate information, press, "Go"

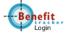

## **Eligibility and Benefits**

#### **Eligibility**

After you enter the patient's information, and if they are in our system, you will be shown the Eligibility page. Here are your points of interest.

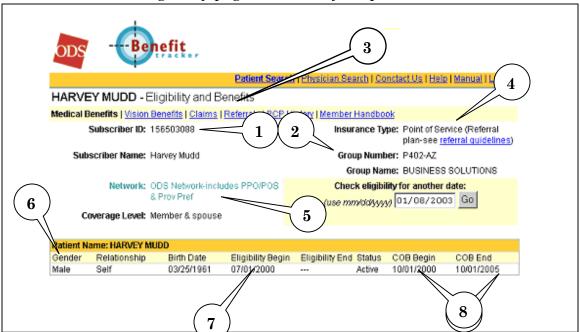

- 1. <u>Subscriber ID</u> This number will be shown if you had supplied the ID during Patient Search.
- 2. Group Number and Group (employer's) Name.
- 3. <u>Navigation Links</u> The screens you are able to access are set by the contact in your office in relation to your position.
- 4. <u>Insurance Type</u> Lets you know if the patient has a plan that requires referrals or if the patient can see a provider of their choice.
- 5. <u>Network</u> This shows you the network of physicians, facilities, and hospitals that are associated with the patient's plan.
- 6. <u>Patient Information Bar</u> Will show you information such as the Gender, Relationship to the subscriber, and Birth Date.
- 7. <u>Eligibility</u> Will also show when eligibility began and if applicable, when it ended. <u>If there is an end (termination) date listed, the information in the bar will be in red</u> to inform you that the patient is (or scheduled to be) terminated.
- 8. <u>COB Information</u> If there is other reported primary insurance, this will let you know when those date were effective. The dates will be blank if ODS is primary.

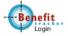

#### **Benefits**

Just below the Patient Information Bar will be the patient's Plan Maximums and Deductibles. It will automatically default to the patient's In Network benefits. You can switch the benefits by clicking on "Out of Plan."

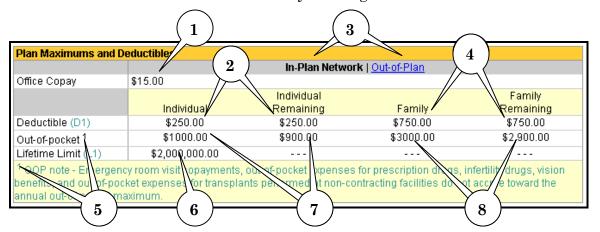

- 1. <u>Office Copay</u> This reflects the copay for office visits only. There might be different copay for services other than office visits. Please see the <u>Benefit Details section</u> for more information.
- 2. <u>Deductible (Individual)</u> This amount is what your patient's deductible limit is. The Remaining Amount shows how much the patient needs to meet before services would be covered at the contracted rate.
- 3. <u>Plan Change link</u> Automatically defaults to the patient's In Network benefits. Click "Out of Plan" to see what the patient would be responsible for services received by non contracted providers.
- 4. <u>Deductible (Family)</u> This amount is what the patient's family deductible limit is. The Remaining Amount shows how much the family needs to meet before the family's services would be covered at the contracted rate.
- 5. <u>Footnotes</u> There might be footnotes for some subjects like Out of Pocket maximums, deductibles, or benefits. Match the corresponding number to get more information regarding that subject.
- 6. <u>Lifetime Limit</u> This would show the lifetime limit for the patient. MBT will not show what is remaining.
- 7. Out of Pocket (Individual) This amount is what your patient's Out of Pocket Maximum is. The Remaining Amount shows how much the patient needs to meet before they are not responsible for copays or coinsurances for the rest of the benefit year.
- 8. Out of Pocket (Family) This amount is what your patient's family Out of Pocket Maximum is. The Remaining Amount shows how much

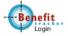

the family needs to meet before they are not responsible for copays or coinsurances for the rest of the benefit year.

Just below this field shows more benefit information and the phone numbers in case you need to contact ODS Health Plans.

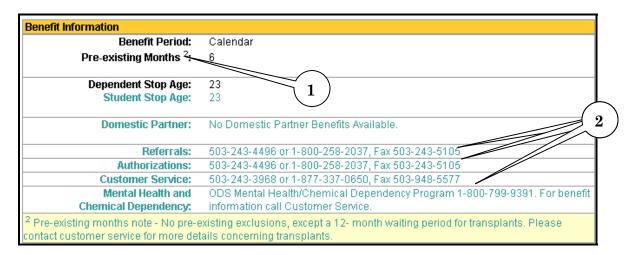

- 1. <u>Pre-existing Conditions</u> Some plans have pre-existing conditions set forth. This section will let you know what those conditions are and what the waiting period.
- 2. <u>Departmental Phone Numbers</u> These are the dedicated provider phone/fax numbers for the relative departments. These numbers can change in accordance to the plan. For example;
  - a. <u>Referrals</u>: If the plan requires referrals, the phone number will be listed here. If the plan does not require referrals, the numbers will be replaced with "Referrals Not Required On This Plan"
  - b. <u>Authorizations</u>: Done the same way as Referrals. If the plan requires authorizations, the phone number will be listed. If the plan does not require authorizations, the numbers will be replaced with "No Authorizations Required On This Plan."
  - c. <u>Mental Health/Chemical Dependency</u>: This area would show what phone number to call in case any of these services were needed. Check this field if you need to know if an authorization is required for this kind of service.

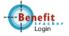

#### **Benefit Details**

Under the Benefit Summary Page, find this section that will allow you to see the details of benefits covered by this member's plan. You will default to the In-Network level. You can change that by selecting the desired network.

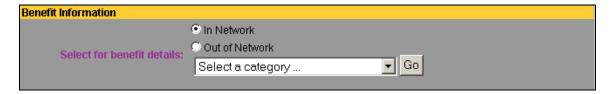

Click on the scroll down button to see and select categories.

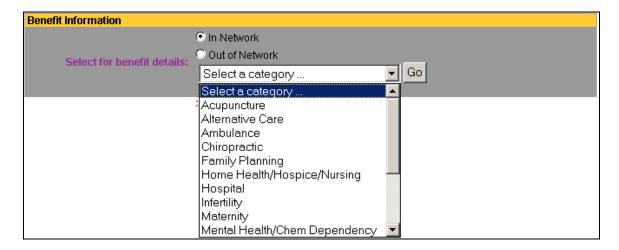

Highlight and click the Benefit category you want. In this example we will select Surgery.

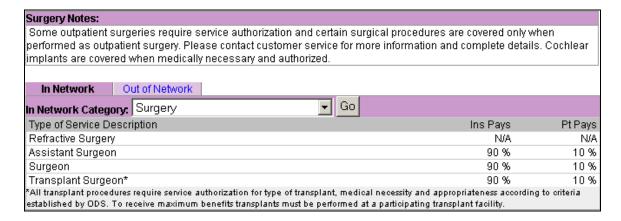

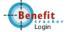

You are now shown the Surgery benefits for this member. At the top you will be able to see any notes that you need to be aware of regarding the benefits or if they have benefits at all.

Some benefits will have a Limit Category that shows how many visits they are allowed and how may are remaining within the benefit period.

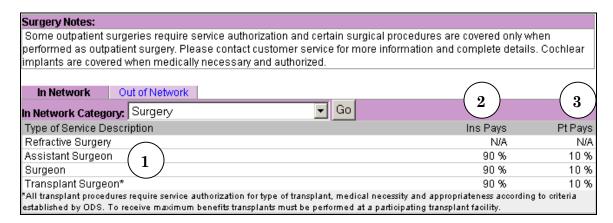

In the Type of Service Description, you can see:

- 1. The description of that service.
- 2. What ODS will pay for the service.
- 3. What the patient is responsible for.

By clicking on the Network tabs (4), you'll be able to go back and forth from the different level of benefits

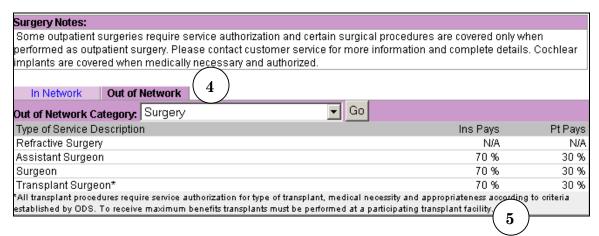

There may be additional information, called footnotes, regarding a particular benefit. These footnotes will give special instructions that will be useful for you when you are inquiring on certain benefits.

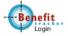

#### **Claims**

```
HARVEY MUDD - Eligibility and Benefits

Medical Benefits | Vision Benefits | Claims | Referrals | PCP History | Member Handbook

Subscriber ID: 156503088 Insurance Type:
```

Click on the link "Claims" to view claims for your office. MBT will only look up those claims processed with your Tax ID number. This is done for the convenience of your office and for the privacy of the patient.

| Claims List              | 3                        |                    |                  |                 |                  |            |         |                |
|--------------------------|--------------------------|--------------------|------------------|-----------------|------------------|------------|---------|----------------|
| Claim Numb<br>Provider 2 | Status                   | Service<br>Dates   | Type of Service  | Service<br>Code | Charge<br>Amount | Deductible | Paid    | Revenu<br>Code |
| 011922431-00             |                          |                    |                  |                 |                  |            |         |                |
| VICKI SELLER MD          | Paid<br>5/01/02          | 3/27/02            | Office Visits    | 90862           | \$86.00          | \$0.00     | \$54.58 |                |
| 011973696-00             |                          |                    |                  |                 |                  |            |         |                |
| MARY JONES MD            | In Process               | 4/19/02<br>4/28/02 | Physical Therapy | 97110           | \$338.00         | \$0.00     | \$0.00  |                |
| 011993537-10             |                          |                    |                  |                 |                  |            |         |                |
| VICKI SELLER MD          | Pay Next<br>Disbursement | 5/15/02            | Office Visits    | 99213           | \$72.00          | \$0.00     | \$43.92 |                |
| VICKI SELLER MD          | Pay Next<br>Disbursement | 5/15/02            | Procedures Other | 92567           | \$39.00          | \$0.00     | \$30.74 |                |
| VICKI SELLER MD          | Pay Next<br>Disbursement | 5/15/02            | Procedures Other | 92552           | \$29.00          | \$0.00     | \$25.97 |                |

- 1. <u>Claim Number</u> Assigned by ODS. Any claim that has a paid status will provide a link from the claim number to a detailed report of how the claim was processed. To see the Claim Detail, click on the linkable number.
- 2. <u>Status of Claim</u> Indicates if the claim is processed or not. The following list is the current statuses on MBT.
  - a. Paid Means the claim has been processed and has been sent payment or notification of why a claim may be denied. To see the detail of the payment, click on the Claim Number.
  - b. In Process This status means that the claim is on hold. It might need review or need more information from the provider or patient.
  - c. Pay Next Disbursement ODS pays every two weeks. It will remain in this status until the payment check is cut. Then it will change to a Paid status.
- 3. <u>Service Dates</u> Most office visits will show one day. Claims billed with more than one date will have them listed as a From date to a To date.

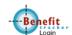

#### How to use the Optional Claims Search Filter

The Search Filter will allow you to filter out all claims listed on the Summary page except for the criteria you request. The information listed will only show the services processed for the patient and will be broken down into search categories.

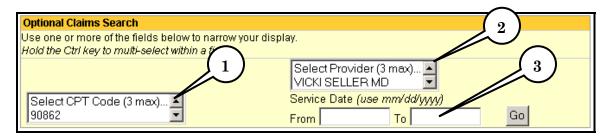

The search categories are separated by:

- 1. CPT Code (up to 3 different codes),
- 2. Provider of Service (up to 3 providers), and
- 3. Service Dates

To use the filter, simply use the up and down arrows in each category until you find the code or provider you want. Click on the entry to select and then press Go. For service dates fill in the "From" and "To" dates. Leave the "To" field blank if you are looking for claims from a particular date to present.

For multiple selections in the same category, do the following:

- Highlight the code or provider.
- Scroll up or down to the next code or provider.
- Press and HOLD the "CTRL" key on your keyboard and click on the desired code or provider.
- Complete your selection and press go.

It is important to note that the search function will not keep your original search values if you need to do another detailed search after the initial search. Values will reset and you will need to enter in the desired entries again along with your new entry.

Once you find the claim you are interested in and if it has a paid status, simply click on the claim number to access the claim detail.

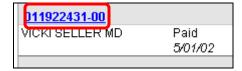

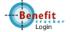

#### **Claims Detail**

The claim detail will break down the claim and show how it was paid and to whom.

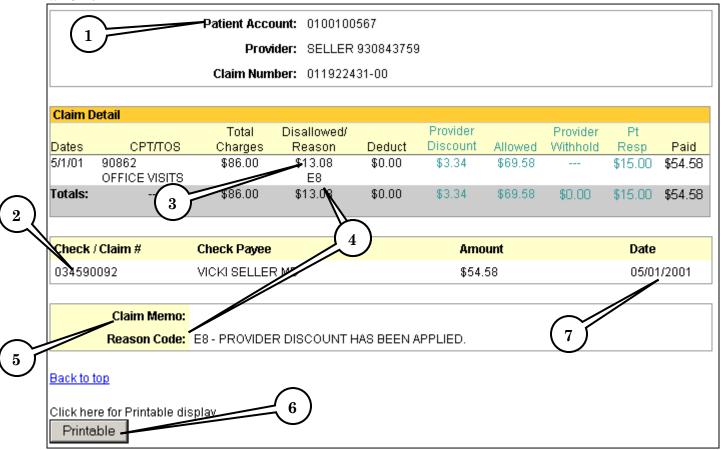

- 1. <u>Patient Account</u> This number comes from Box 26 from your billed HCFA form or Box 3 from a billed UB-92 form.
- 2. <u>Check Number</u> Tells you the number of the check this claim was paid under.
- 3. <u>Disallowed Amount</u> Charges that had been adjusted due to contracted rates would show that amount here.
- 4. <u>Reason Code</u> For any charged amount that was adjusted, the reason code would be translated here to tell you why it was adjusted.
- 5. <u>Claim Memo</u> Manual notes from claim adjusters or customer service that explain why this claim paid or did not pay would show here.
- 6. **Printable** Allows you to make a printable version of this claim. You can send these to secondary insurance or keep for your records before you receive the check from ODS.
- 7. <u>Paid Date</u> Shows when the check was cut and paid. This is not the processed date.

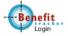

#### Referrals

```
HARVEY MUDD - Eligibility and Benefits

Medical Benefits | Vision Benefits | Claims | Referrals | YCP History | Member Handbook

Subscriber ID: 156503088 Insurance Type:
```

Click on the link "Referrals". You will be able to see all referrals processed with your Tax ID number. If you are a PCP's office, you will be able to track all outgoing referrals made for your patient. As a specialist, you will be able to see if a referral has been done for the patient you are seeing.

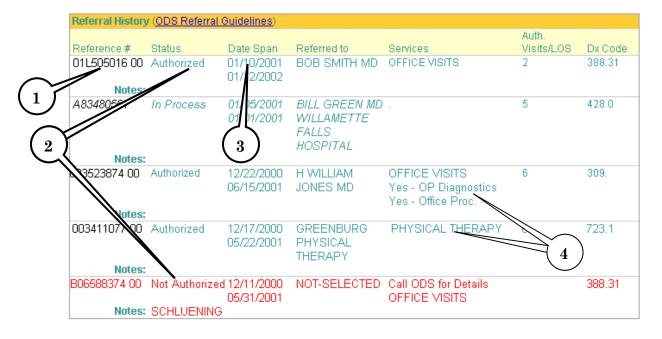

- 1. <u>Referral Authorization Number</u> This number is automatically assigned by ODS for the referral. Use this in reference for your billing of the specialist.
- 2. **Status of Referral** Lets you know where the referral is
  - a. Authorized Referral has been approved.
  - b. In Process Referral is waiting for further details from the provider's office before approval.
  - c. Not Authorized Referral was not approved and visit will not be covered. Any non-authorized referral will be highlighted in red so that it alerts you to the problem. You will also be prompted to call ODS Intake Unit for details.
- 3. **<u>Date Span</u>** When the referral begins and when it ends.
- 4. <u>Services Covered</u> Describes the service that the referral is for and what procedures during that visit are allowed.

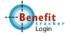

## **Referral Entry**

The On Line Referral system is designed so that you can only do referrals to specialists and/or facilities contracted with the member's network of providers. If you are not the patient's listed PCP, you will not have the option to enter a referral.

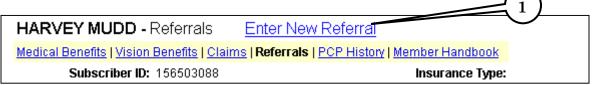

1. **To begin a new referral**, click Enter New Referral.

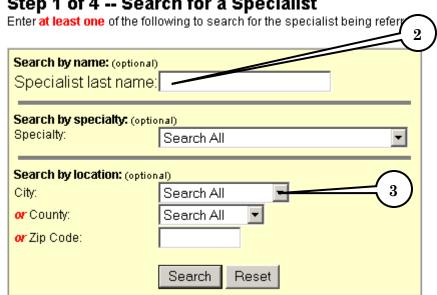

Step 1 of 4 -- Search for a Specialist

2. **Enter specialists last name** in the box to search for contracted physicians with that name.

If you do not know the name of the specialist but you do know what kind of specialist you are looking for, click the scroll button to select from a wide category of specialties.

3. **Use the City, County, or Zip Code filters** in case you need to narrow that search.

Once you have selected either the specialist by name or by specialty, click Search.

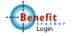

#### Step 2 of 4 -- Select a Specialist

Choose a specialist from the search results below and click their name to continue to Step 3 or Search Again.

Search for Name: **smith** 8 found.

|                | Click name to select specialist | Address                                                      | Specialty           |
|----------------|---------------------------------|--------------------------------------------------------------|---------------------|
|                | Smith, David MD                 | 210 SE 136th Ave<br>Vancouver, WA 98684<br>360-944-9889      | Hematology/Oncology |
|                | Smith, James MD                 | 9155 SW Barnes Rd #314<br>Portland, OR 97225<br>503-297-3384 | Rheumatology        |
| $\binom{2}{2}$ | Smith, Joan PNP                 | 750 Murphy Rd<br>Medford, OR 97504<br>541-608-4096           | Pediatrics          |
|                | Smith, Kirk NP                  | 19 Myrtle St<br>Medford, OR 97504<br>541-773-3863            | Internal Medicine   |

- 1. Your search will bring up those specialists by name or by specialty. The list will show the name of the provider, the address and phone number, and their specialty. If the specialist you're looking for is not present, try **Search Again**.
- 2. Once you have found your specialist, **simply click on the gray box** that contains the name. You will be automatically taken to Step 3 of Referral Entry.

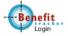

#### Step 3 of 4 -- Start a Referral

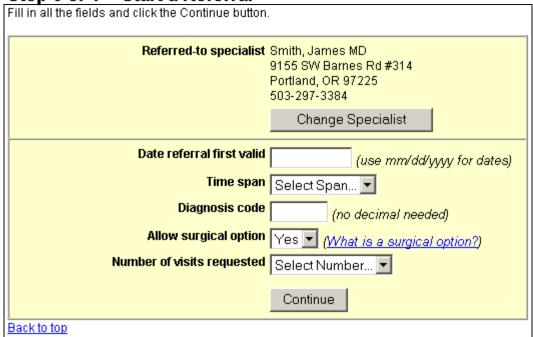

1. Your specialist is now entered in the Referred to Specialist field. If you chose the wrong one by mistake, click **Change Specialist** to be taken back to your previous search results.

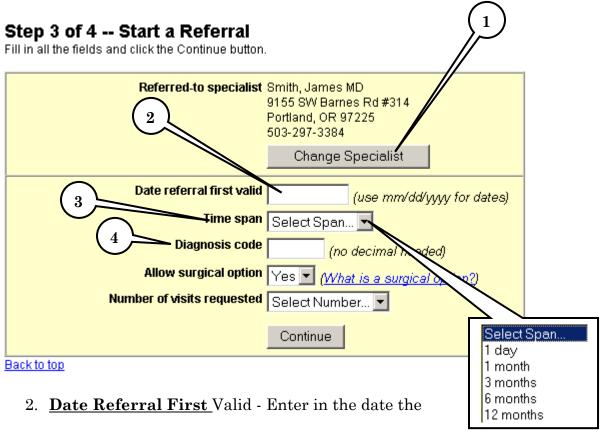

- referral is first valid. You can go back 90 days for a retro referral or enter a future date.
- 3. <u>Time Span</u> Click the scroll down button to select from the following choices.
- 4. <u>Diagnosis Code</u> You do not need a decimal point but you will need the complete code for the diagnosis to be correct.
- 5. <u>Allow Surgical Option</u> Will default to "Yes" but if you want to change that, click the scroll button to select "No"

#### Step 3 of 4 -- Start a Referral

Fill in all the fields and click the Continue button.

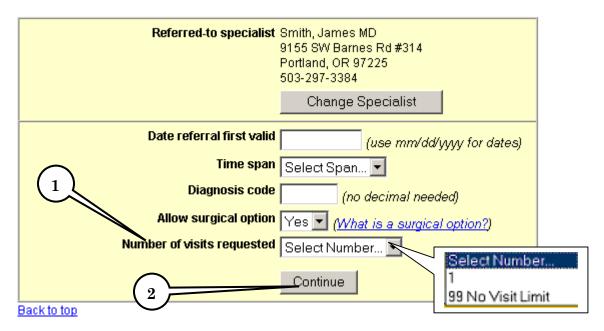

1. <u>Number of Visits</u> - Click on the scroll down button to view your choices. Highlight that selection and click.

2. <u>Continue</u> – Review your information carefully before clicking this button submits your referral.

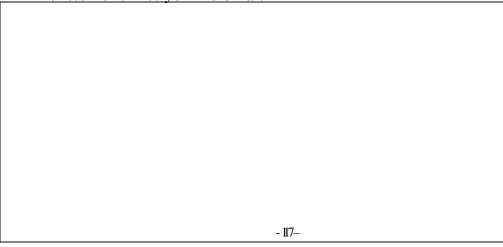

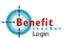

Referred-to specialist Smith, James MD
9155 SW Barnes Rd #314
Portland, OR 97225
503-297-3384

Date referral first valid 01/06/2003
Time span 12 months
Diagnosis code 250. Diabetes Mellitus
Allow surgical option Yes
Number of visits requested 2
Change Referral
Submit Referral

#### Step 4 of 4 -- Confirm & Submit Referral

Please confirm your referral and click the Submit Referral button.

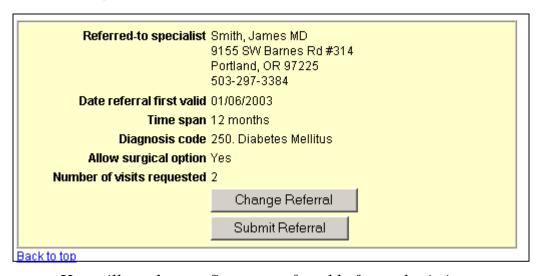

- You will need to confirm you referral before submitting.
- Confirm Date Referral First Valid and Time Span.
- Confirm the Diagnosis Code. Notice that it has been translated to what the diagnosis is.
- Verify Surgical Option and Number of Visits Requested.

If for any reason you need to change the referral, click on Change Referral to make those changes.

Click Submit Referral to send.

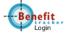

#### Status: Authorized

Reference Number: 02228001000

A confirmation letter will be sent to all parties.

Referred-to specialist Smith, James MD

9155 SW Barnes Rd #314 Portland, OR 97225

503-297-3384

Date referral first valid 07/12/2002

Time span 6 months

Diagnosis code 250. Diabetes Mellitus

Allow surgical option yes

Number of visits approved 2

Services authorized Office Visit(s)

Yes - OP Diagnostics Yes - Office Proc.

Your referral will check the member's benefits and exclusions as well as the

Referral Guidelines to approve a referral. Status: Authorized Reference Number: 02228001000 A confirmation letter will be sent to all part Referred-to specialist Smith, James MD 9155 SW Barnes Rd #314 Portland, OR 97225 503-297-3384 Date referral first valid 07/12/2002 Time span 6 months Diagnosis code 250. Diabetes Mellitus Allow surgical option yes Number of visits approved 2 Services authorized Office Visit(s) Yes - OP Diagnostics Yes - Office Proc.

- 1. <u>Referral Status</u> Your new referral will show the Status (if authorized).
- 2. Referral Authorization number, and
- 3. A message stating the confirmation letters will be sent to all parties.
  - o All parties mean; member, specialist, and PCP. These letters are generated here at ODS and mailed out.

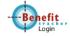

As the On Line Referral system is done in REALTIME. You and the referred to provider(s) will see the new referral in the Referral Summary page right after the referral was submitted and authorized.

| Referral History    | r ( <u>ODS Referra</u> | <u>ıl Guidelines</u> )   |                                     |                                                               |                     |         |
|---------------------|------------------------|--------------------------|-------------------------------------|---------------------------------------------------------------|---------------------|---------|
| Reference #         | Status                 | Date Span                | Referred to                         | Services                                                      | Auth.<br>Visits/LOS | Dx Code |
| <u>030100001-00</u> | Authorized             | 01/01/2003<br>02/01/2003 | DONALD C JONES<br>MD<br>93060321213 | 3 OFFICE VISITS<br>Yes - OP Diagnostics<br>Yes - Office Proc. | 2                   | 719.46  |
| Notes:              |                        |                          |                                     |                                                               |                     |         |
| CI:                 | OD                     |                          |                                     |                                                               |                     |         |
| нок:                | NOASC                  |                          |                                     |                                                               |                     |         |

Next are some examples of when a referral is not authorized due to benefits and/or exclusions and limitations.

Some referrals that are attempted are denied due to specific **exclusions**. In this example, a referral is made for an obesity issue. You would see an error message come up like this:

| EX - This request is not authorized due to plan exclusions. Please contact ODS Customer Service Unit. |  |  |  |
|----------------------------------------------------------------------------------------------------|--|--|--|
| Referred-to specialist Acker, Robert MD 2800 N Vancouver Ave #118 Portland, OR 97227                  |  |  |  |

Another example would be for **limitations**. Some services are limited to consultations only so visits requested would automatically be reduced to only one. In this case, a dermatological referral was tried:

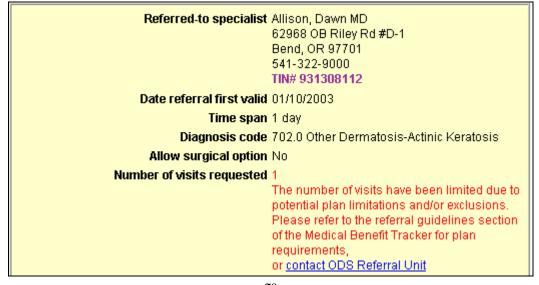

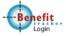

Four visits were attempted but since the limitation is for one visit only, OLR automatically reduced it one with a message to call the ODS referral Unit for more information.

These Limitations could exist for other services as well such as Visual Disturbances, Cosmetic and dermatological, and other reasons. When the referral is edited, please be sure to check the information provided by the OLR before continuing.

Some services **do not require referrals**. Be sure to check your Referral Guidelines for more information. If you enter a referral that does not require referrals, you will be given this message:

#### Status: No referral required.

Please refer to the benefits section of Medical Benefit Tracker for plan limitations and exclusions, or contact ODS Customer Service Unit

Lastly, Mental Health or Chemical Dependency services do not require referrals. They may, however, require an authorization. If a specific service requires an authorization and a referral is attempted, you will see this error message:

MN - Referrals for this condition are not available on Medical Benefit Tracker.

Authorization should be obtained from another source. Please refer to the Benefits section of Medical Benefit Tracker for the appropriate phone number, or <u>contact ODS Customer Service Unit</u> for plan provisions.

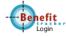

## **PCP History**

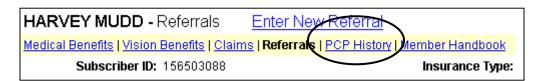

Click on the link "PCP History" to view this screen.

This page will show you 18 months of past history of all PCP's assigned to this patient.

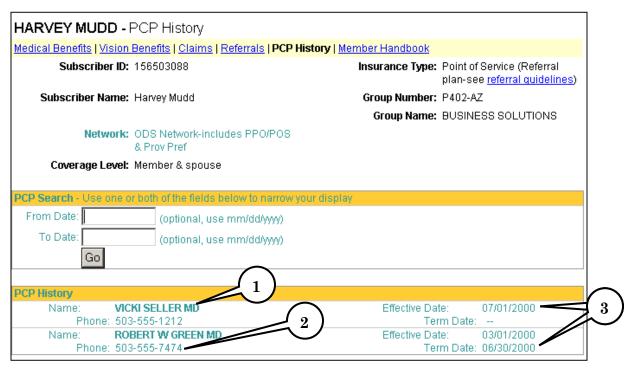

- 1. **PCP Name** Shows the PCP name as we have on file.
- 2. **PCP Contact Number** PCP's phone number as we have on file.
- 3. <u>Effective Dates</u> Shows the effective dates when assigned to the PCP. An open date means that they are still assigned to that PCP.

PCP History page is also done in REALTIME so that when a member calls ODS to change a provider, that change will be reflected immediately after it is updated in the patient's file.

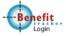

## **Vision Page**

MBT has a separate section for Vision Eligibility and Benefits. This will look up all plans that have medical/vision and vision only. If the patient has vision benefits through ODS, you will find this link under the patient's name.

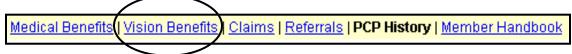

## This link will only show if the patient has vision benefits through ODS.

If you do not see this link for Vision Benefits, then the patient does not utilize ODS as their vision carrier. Check with the patient to find out who that carrier is.

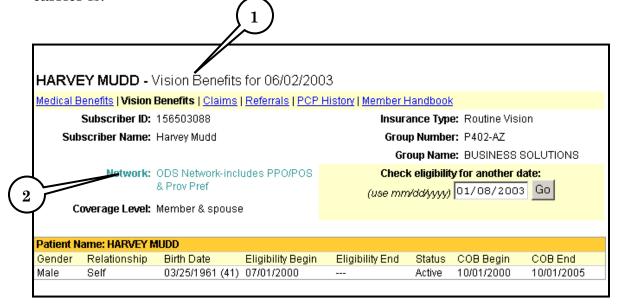

There are some additions to this page that are not found in the rest of Benefit Tracker.

- 1. **Benefit Indicator** This lets you know that you have accessed the Vision page.
- 2. <u>Network</u> For plans that utilize MESO or OSO as their network of providers, you will see that network listed here.

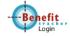

The Plan Maximums and Deductibles are set up only to read the patient's vision benefits and are not associated with copays, limits, or deductibles under their medical benefits.

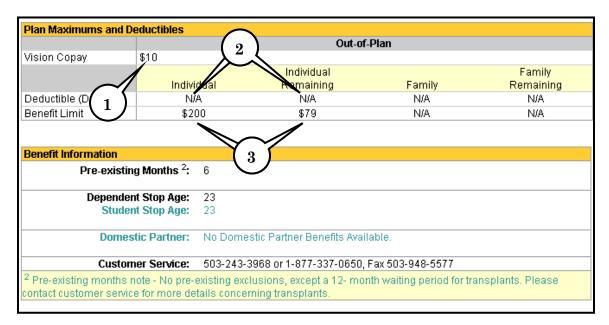

- 1. **Vision Copay** If the patient has a copay for exams, it is listed here.
- 2. <u>Deductible</u> Some plans' vision benefits do have a deductible. This indicates what the limit and what the remaining amount is.
- 3. <u>Benefit Limit</u> For those plans that have a dollar limit on vision services, it is listed here and shows how much they have left in the benefit period. *This is especially helpful when determining if there is any benefit left for disposable contacts.*

#### **Utilization Table**

The Utilization Table that was created for the Vision Page is very unique as that it will help eliminate most of the research in finding when services were used.

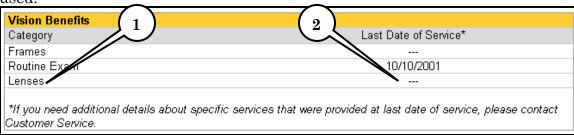

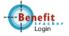

- 1. <u>Category</u> There are three HIPAA standardized categories for vision services. They are Examinations, Frames, and Lenses (contact lenses also fall under this category and are not separated in their own category).
- 2. <u>Last Date of Service</u> The column examines the total claims history to see when a service was last paid.\*\*Please note that for disposable contacts this will not show you the first date of service. In this instance, you may need to call Customer Service to determine when that benefit will renew.

## **Vision Notes (Benefits)**

This section breaks down the different services into the dollar amounts the patient has available. Also included with this section are the age limitations in which these services can be rendered.

#### **Vision Notes:**

This Plan pays for vision exams, corrective lenses and frames when prescribed by a licensed opthalmologist or optometrist. The Plan allows the member to choose any licensed opthalmologist, optician or optometrist.

There is **no deductible** for covered vision services or supplies. Benefits are paid at 100% of the allowed charge. Allowed charge means the maximum plan allowance.

| Vision Care Benefits-Maximum Plan Allowance               |       |  |  |  |
|-----------------------------------------------------------|-------|--|--|--|
| Benefits provided once every 12 months, regardless of age |       |  |  |  |
| Eye Examination, includes refraction                      | \$45  |  |  |  |
| Single Vision Lenses (per pair)                           |       |  |  |  |
| Bifocal Lenses (per pair)                                 |       |  |  |  |
| Trifocal Lenses (per pair)                                | \$95  |  |  |  |
| Contact Lenses (per pair)                                 | \$110 |  |  |  |
| Frames \$85                                               |       |  |  |  |

Limitations: These vision care benefits are provided every 12 months regardless of age. The time period begins with
the date of the examination for the exam allowance and from the date of purchase for lenses and frames or contacts.
Whether covered under the vision care benefit or the medical portion of the Plan, only one pair of contact lenses or one
pair of glasses will be covered per insured individual up to the allowable amount. The Plan will not pay for both contacts
and glasses within the same 12 month period.

To return to the Medical Section of MBT click on the "Medical Benefits" link.

Medical Benefits Vision Benefits | Claims | Referrals | PCP History | Member Handbook

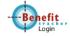

## **Quick Map of Functions**

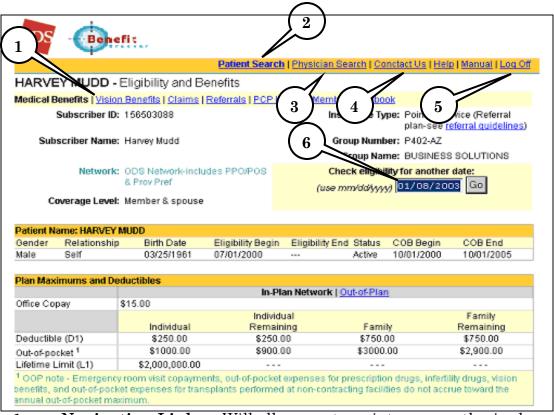

- 1. <u>Navigation Links</u> Will allow you to go into your authorized screens.
- 2. **Patient Search** This will allow you to search for a new patient.
- 3. **Physician Search** Will take you into the on line provider directory to where you can search for providers or facilities.
- 4. <u>Contact Us</u> Will provide you glossary of terms, email addresses to various departments, and contact numbers at ODS Health Plans.
- 5. <u>Log off</u> MBT will sign you off automatically after two hours but for privacy, you will need to use this to log off during breaks and lunches.
- 6. <u>Check Eligibility for Another Date</u> As a default, Eligibility and Benefits show for the As Of (today's) date. If you need to see those for an earlier date, change the date here and click Go.

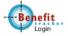

## Physician/Facility Search

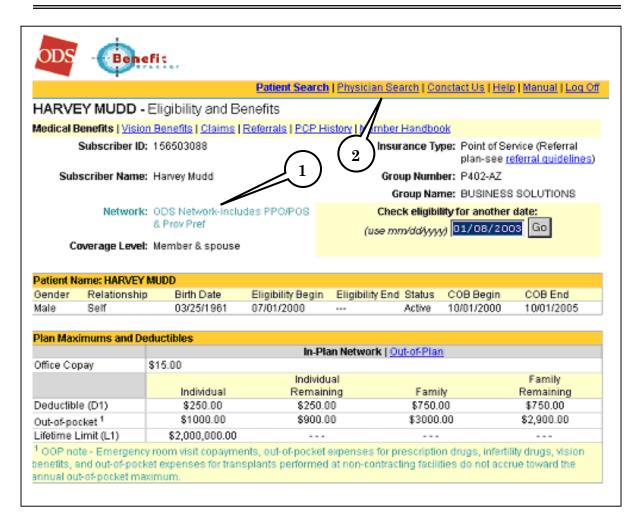

If you need to search for a physician or a Facility that is contracted by this members plan, you can do it easily from here.

1. Identify the patient's Network of providers.

In the orange bar above the member's information, you will see the following choices:

- Patient Search
- Physician Search
- Contact Us
- Help
- Log Off

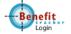

2. Click on **Physician Search** and you will see the ODS On Line Directory come up in another Pop Up box

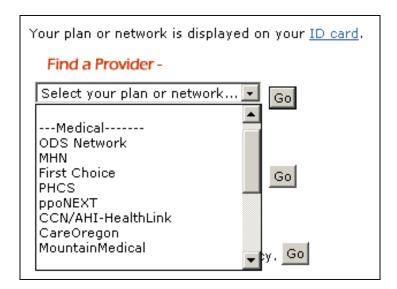

With the Pop Up box showing, you will be able to click on either Physician or Hospital and Facility Search. With the Patient Network still showing in MBT you will able to bring the scroll down button and select which network you are inquiring on.

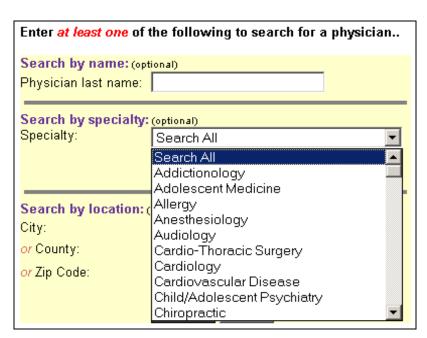

Search by either the provider's name by entering the last name. You can search for specialists by clicking on the pull down bar and highlighting the category.

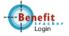

Your search results will show the contracted providers within your search criteria.

| Search for Specialty: <b>S</b> p<br><b>3 professionals found.</b> | Search again<br>Dentist Search<br>Hospital/Facility                           |                 |     |
|-------------------------------------------------------------------|-------------------------------------------------------------------------------|-----------------|-----|
|                                                                   | articipation changes over time. Please n's participation at each appointment. | Pharmacy S      |     |
| Name                                                              | Address & Phone                                                               | Specialty       | PCP |
| Albright, Jeffreys MD                                             | 135 NE 102nd Ave<br>Portland, OR 97220<br>503-255-5388                        | Sports Medicine | Nő  |
| Graham, Ronald MD                                                 | 406 SE 131st Ave #203<br>Vancouver, WA 98684<br>360-256-5334                  | Sports Medicine | No  |
| Kuehl, Kerry MD<br>Established Patjents Only                      | 3181 SW Sam Jackson Park Rd CR 110<br>Portland, OR 97201<br>503-494-8562      | Sports Medicine | No  |

- 1. **Provider's address and phone** The address is a link provided by Yahoo.com to show a map with driving directions to the provider's location.
- 2. <u>PCP Indicator</u> If the field is marked "Yes", this provider can be assigned as a PCP. If the field is marked "No", this is a specialist only.
- 3. <u>New Patients Indicator</u> If the provider is marked with "Established Patients Only", it means that they have an NANP status for their file. The member or you will need to confirm with the office if they will accept your patient prior to services.

Note –If there is an error that you see here, please let the MBT Administrator know so that it can be corrected.

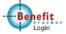

## **Frequently Asked Questions**

Q - When I enter a patient's information, I get this screen. What do I do?

| mane concenter      | n from following list: |            |
|---------------------|------------------------|------------|
| Group Name          | From Date              | To Date    |
| CITY OF EUGENE      | 03/01/1999             | 12/31/2050 |
| CONFEDERATED TRIBES | 02/01/1997             | 12/31/2050 |
| (                   | CITY OF EUGENE         | O3/01/1999 |

A- Some of our members have more than one plan. This box will let you choose which plan you are interested in. Note that you can see the effective dates for these plans that will help you determine what plan to bill as primary. Select the plan and click continue.

Q – I want to make a referral for my patient. Why can't I find the Referral Entry link on the Referrals page?

A – They're a couple of reasons why you may not see the link. If a plan did not require referrals, the link would be replaced with:

Referrals (Referral not required on this plan)

Another reason would be if you were not the listed Primary Care Physician. In this case the message would read:

Referrals (Not PCP of Record)

Check PCP History to see if you are the listed PCP. If you are not, have the member call ODS Customer Service so that we can update the file. If you are the PCP it might be that your Tax ID is different that what we have listed for the patient. Please call the MBT Administrator so that they can correct the patient file.

Q-I am looking for a specific benefit other than an Office Visit. Why doesn't MBT list that?

A-ODS is in discussions on how those benefit details would be presented to our providers. We have not yet determined how HIPAA will require that information to be shown.

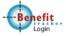

#### Q - Can I do a hospital or any other authorization on line?

A – At this time, only referrals can be done on line.

## Security

Security and confidentiality of member information is very important to ODS. ODS has used advanced technology to provide a secure system for making information available to your office. For security reasons we only allow access to information that is necessary and relevant to your office. Just as we take great care to safeguard our member information in its delivery to you, it is equally important that your office take steps to safeguard that information.

Your responsibilities include the following:

- 1. Using your own User ID and password
- 2. Using and maintaining your own password protection and confidentiality
- 3. Ensuring that the workstation monitor is not in view of non-authorized personnel
- 4.Ensuring that you have logged off of the application when it is not in use
- 5. Three failed login attempts or sixty days of non-use, will disable your account. Please contact the MBT Administrator to reactivate.

#### **All About Passwords**

Passwords are an integral part of your responsibility in maintaining security and privacy.

The following guidelines are to be used in selecting a password:

Passwords must be at least six characters in length
Passwords must include both numbers and letters
No special characters are allowed (i.e. %, @, +)
May include upper and lower case letters
Should not be an ascending or descending series of numbers of letters
(i.e. 654321,abcdef)

It is important that the passwords not be obvious to anyone else or easily guessed. For instance, the passwords should not be:

Your first name or the name of a family member Your birth date Repeating letters or numbers (i.e. 111aaa, abc123)

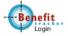

## Requirements For Changing a Password

Passwords must be changed:

| For security purposes, passwords expire every 90 days. Please assign a new password.                         |                                      |        |  |  |
|----------------------------------------------------------------------------------------------------|--------------------------------------|--------|--|--|
| Fill in form on the right, and click the "Change" button to change your password. Remember, valid passwords: | User Id                              |        |  |  |
| <ul> <li>Are between 6 and 12 characters.</li> <li>Have a mix of numbers and letters.</li> </ul>             | Current Password                     |        |  |  |
| Contain no special characters.     Are case sensitive.                                                       | New Password                         |        |  |  |
| Are not previous passwords.                                                                                  | New Password<br>(please enter again) |        |  |  |
|                                                                                                    |                                      | Change |  |  |

1.At least every 90 days

A reminder notification will automatically appear on screen 14 days before the 90-day period is complete. Benefit Tracker will still be accessible during this period.

If the password is not changed by the end of 90 days, Benefit Tracker will not be available for use until the password is successfully changed.

2.If a staff member with known access to the password/system leaves employment with the office.

### **Workstation Location**

The workstation screen through which the ODS Benefit Tracker is viewed should be located in an area where the information cannot be seen by unauthorized individuals.

## Logging Off Of Benefit Tracker When Not In Use

Since personal information is to be kept as secure as possible, we ask that you log off of Benefit Tracker when it is not in use. To log off, simply hit the log off link located at the bottom of the screen.

Patient Search | Physician Search | Conctact Us | Help | Log Off

If Benefit Tracker has not been queried for a period of 30 minutes, the application will automatically turn itself off. You will need to login to the application to begin using it again.

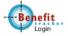

## **Contact Information**

| NT ' C ', 11 1                 | F00 000 6FF4                    |
|--------------------------------|---------------------------------|
| Main Switchboard               | 503-228-6554<br>1-800-852-5192  |
|                                | 1-800-852-5192                  |
| Medical Customer Service       | 503-243-3968                    |
|                                | 1-877-337-0650                  |
|                                | Fax: 503-948-5577               |
| PERS Customer Service          | 503-243-3880                    |
|                                | 1-800-962-1533                  |
| Pharmacy Customer Service      | 503-243-3960                    |
| ·                              | 1-888-361-1610                  |
| Medical Benefit Tracker        | 503-265-5616                    |
|                                | 1-877-277-7270                  |
|                                | Fax: 503-948-5577               |
| Referral/Authorization Medical | Intake 503-243-4496             |
|                                | 1-800-258-2037                  |
|                                | Fax: 503-243-5105               |
| Healthcare Services            | 503-948-5561                    |
|                                | 1-800-592-8283                  |
|                                | Fax: 503-243-5105               |
| Cascade Behavioral Health      | 503-624-9382                    |
|                                | 1-800-799-9391                  |
|                                | Fax: 503-670-8349               |
| Professional Relations         |                                 |
| Contract Specialists           | 503-228-6554 Ext. 1267 and 1205 |
| Service Representatives        | 503-228-6554 Ext. 5715 and 5613 |
| <del>-</del>                   | 1-800-852-5195                  |
|                                | <b>Fax:</b> 503-243-3964        |

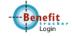